#### **(STUDI KASUS : APLIKASI MEDIA MANAGEMENT DI PT.EBDESK INDONESIA) Mata Kuliah KOMPUTER APLIKASI IT**

**PEMETAAN VORD KEDALAM CMMI UNTUK MENINGKATKAN ANALISA KEBUTUHAN PERANGKAT LUNAKAT LUNAKAT LUNAKAT LUNAKAT LUNAKAT SERANGKAT LUNAKAT LUNAKAT LUNAKAT LUNAKAT** 

**Untuk Mahasiswa Semester 1,** Pertemuan ke -6

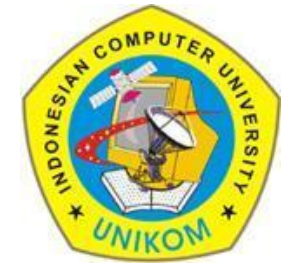

**RAUF FAUZAN**

Email : rauffauzan@gmail.com

No HP : 085720171914

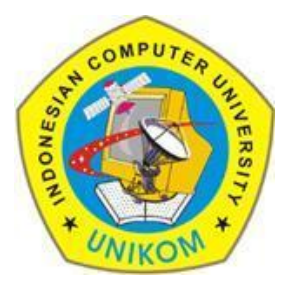

# Outline

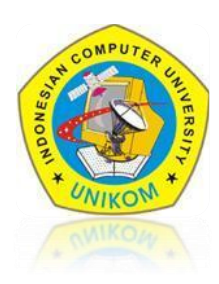

#### $\times$  HTML

#### **Image**

- $\checkmark$  Format Image
- $\checkmark$  Insert Image
- $\checkmark$  Maping Image
- **Frame**

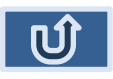

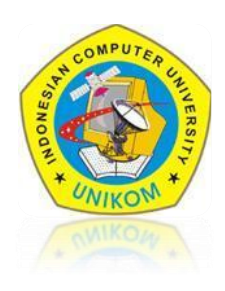

#### FORMAT IMAGE

Ada banyak format image, tapi ada tiga jenis format yang paling sering di gunakan :

- GIF (Graphical Interchange Format) (.GIF)
- JPEG (Joint Photographic Expert Image) (.JPG)
- PNG (Portable Network Graphics)

Tag IMG di gunakan untuk menginsertkan image ke document HTML. Syntax nya:

**<IMG SRC = "URL">**

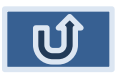

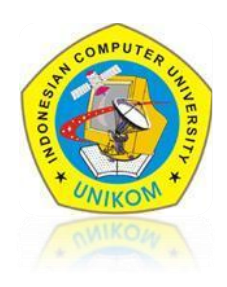

#### INSERT IMAGE

- 1. Cari 1 image berekstensi .jpg /.png /.gif di komputer masingmasing. Contoh (C:\Users\Public\Pictures\Sample Pictures\Desert.jpg)
- 2. Copy image tersebut lalu paste di folder latihan masing-masing.
- 3. Buat 1 buah file latihan dengan nama lat-6.html. Masukan script dibawah ini :

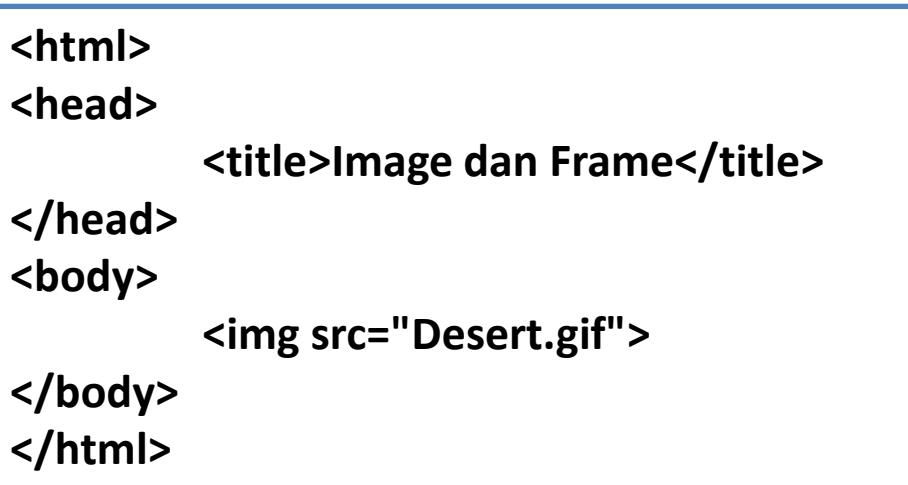

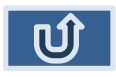

# IMAGE

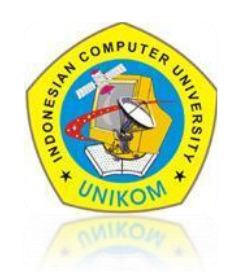

#### FORMAT IMAGE

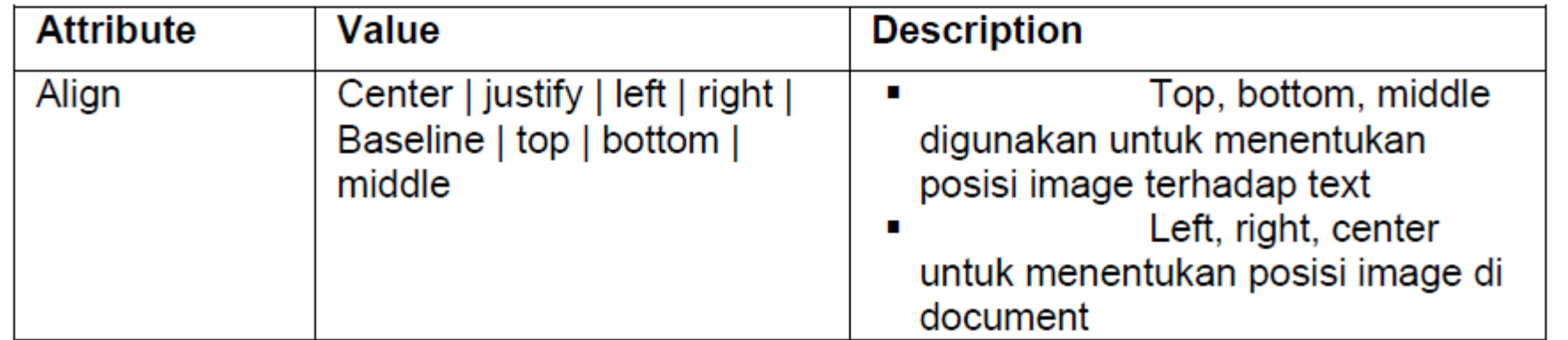

```
\exists<html>
   \exists <head>
 \overline{2}3
         <title>Image dan Frame</title>
    \sim/head>
 4
 5
    ⇒<bddy>
 \overline{6}<p><imq src="Desert.jpq" height="100" width="100">Default Text</p>
         <p><img src="Desert.jpg" height="100" width="100" align="top">Posisi Text atas</p>
 7
         <p><imq src="Desert.jpg" height="100" width="100" align="middle">Posisi Text tengah</p>
 8
 9
          <img src="Desert.jpg" height="100" width="100" align="Right">
10
    †</body>
     \langle/html>
11
```
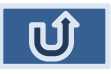

### IMAGE

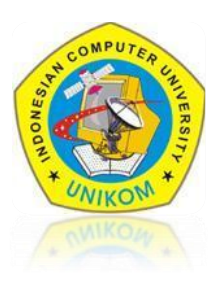

 $\lceil$  Reload current page  $\rceil$ 

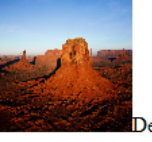

Default Text

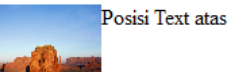

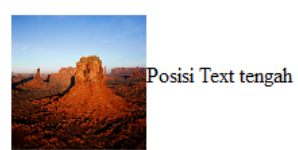

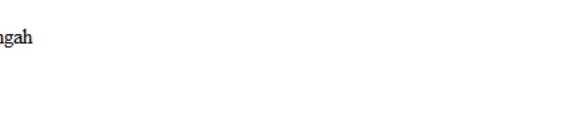

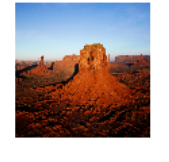

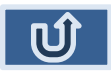

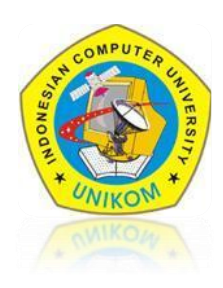

Frame dapat digunakan untuk berbagai macam keperluan, antara lain:

- 1. Membuat suatu daftar isi pada suatu sisi frame, sedangkan sisi frame yang lain menampilkan isinya
- 2. Membuat suatu judul atau logo yang tidak berubah-ubah pada suatu sisi frame, sedangkan sisi frame yang lain menampilkan isis dokumen
- 3. Membuat suatu dokumen tanya jawab, dll.

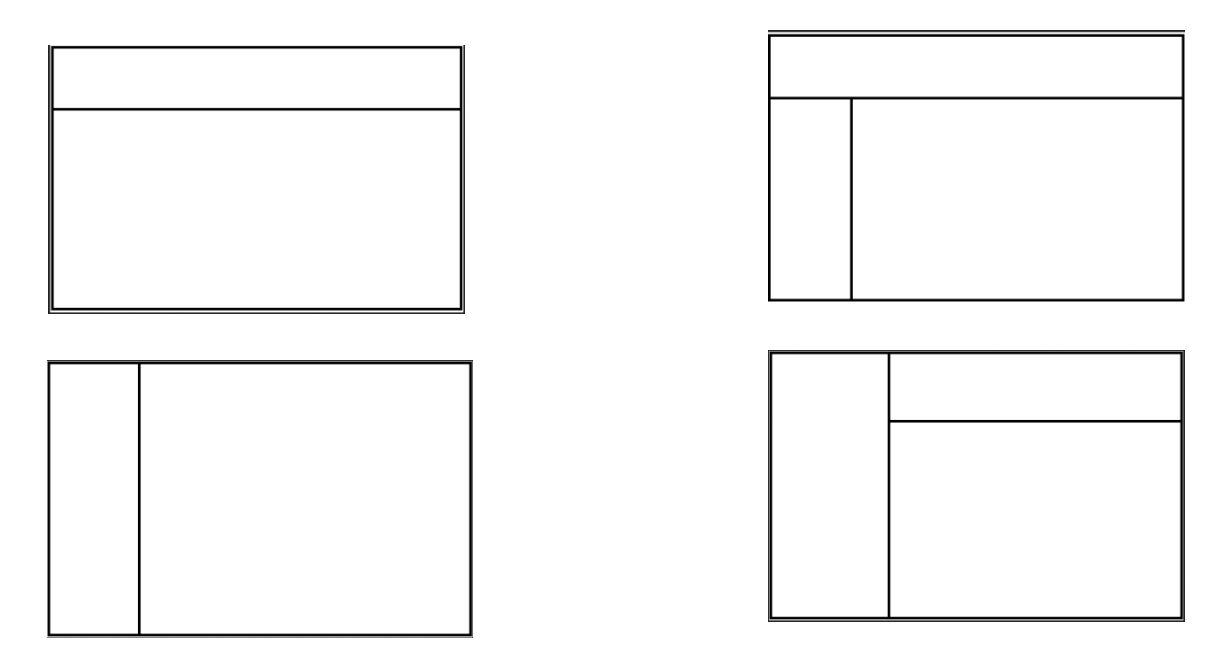

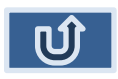

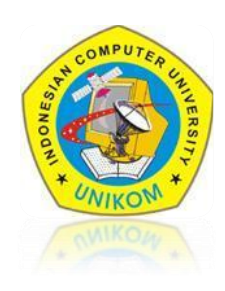

Ikuti langkah berikut :

- 1. Buat folder di dalam direktori latihan masing-masing dengan nama frame.
- 2. Buat beberapa file html, diantarnya :
	- a. Frame untuk header

Nama file : atas.html

Masukan Script Berikut :

```
⊟<html>
\overline{2}白<head>
3
   |<title></title>
4
   \uparrow </head>
5
   中<br />
bdy bgcolor="#006699">
    <h2><font color="#FFFFFF">LOGO WEBSITE</font></h2>
6
7
    </body>
8
     \langle/html>
```
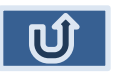

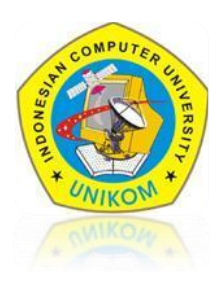

b. Frame untuk menu

 Nama file : kiri.html Masukan Script Berikut :

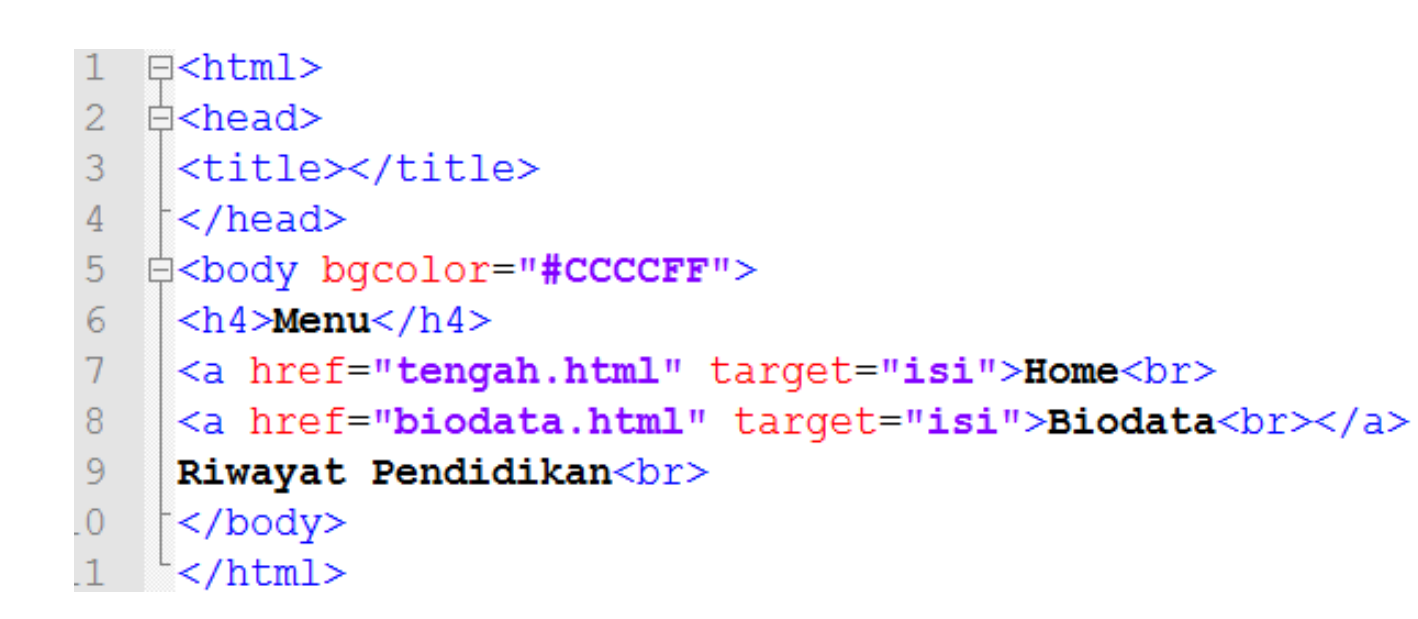

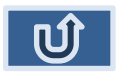

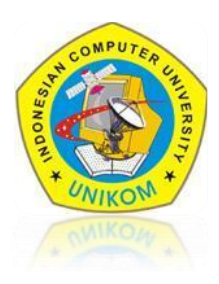

c. Frame untuk kontent Nama file : tengah.html Masukan Script Berikut :

```
\exists <html>
1
\overline{2}<u><b>⇔head></u>
3
     <title></title>
    \mid </head>
\overline{4}5
   ‡<body>
     <h2>Selamat Datang</h2>
6
7\phantom{.0}\langle h4\rangleAnda berada pada halaman latihan Membuat FRAME HTML</h4>
8
     </body>
     \langle/html>
9
```
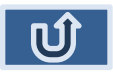

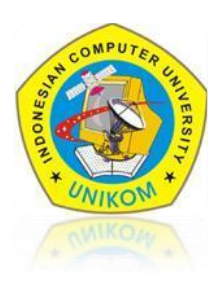

d. Frame untuk index

Nama file : index.html Masukan Script Berikut :

```
\exists <html>
 \overline{2}\exists <head>
 3
     <title></title>
     \sim/head>
 4
 5
    □<frameset rows="25%, *" border="1">
          <frame name="atas" src="atas.html" />
 6
    ☆<frameset cols="20%, *">
 7
          <frame name="menu" scrolling="yes" src="kiri.html" />
 8
          <frame name="isi" src="tengah.html" />
 9
10</frameset>
1112\langle/frameset>
13\langle/html\rangle
```
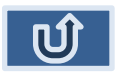

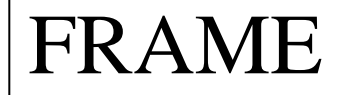

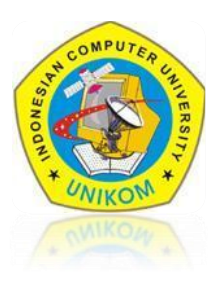

#### BUKA INDEX.HTML DI BROWSER, LALU PERHATIKAN FRAME NYA !!

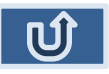

Rauf Fauzan, S.Kom ., M.Kom (KAIT – Part 6)

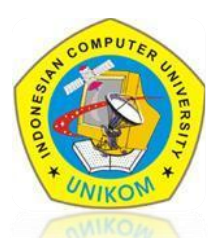

#### **LOGO WEBSITE**

Menu

Home Biodata Riwayat Pendidikan **Selamat Datang** 

Anda berada pada halaman latihan Membuat FRAME HTML

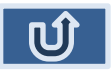

# LATIHAN

#### **LOGO WEBSITE**

Menu

Home Biodata Riwayat Pendidikan biodata

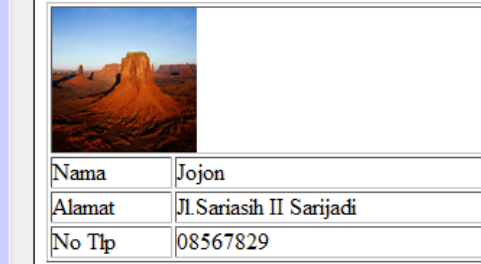

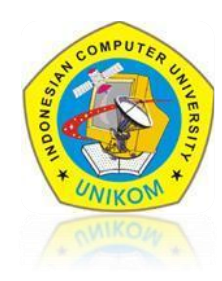

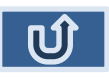

#### $\sim$  TERIMA KASIH  $\sim$